# Controlled Diffusion Micromixer I

# Introduction

This model treats an H-shaped microfluidic device for controlled mixing through diffusion. The device puts two different laminar streams in contact for a controlled period of time. The contact surface is well defined, and by controlling the flow rate it is possible to control the amount of species transported from one stream to the other through diffusion. The device concept is illustrated in Figure 1.

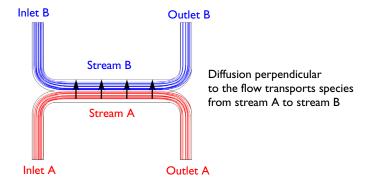

Figure 1: Diagram of the device (dimensions in meters).

# Model Definition

The geometry of the device is shown in Figure 2. The device geometry is split in two because of symmetry. The design aims to maintain a laminar flow field when the two streams, A and B, are united and thus prevent uncontrolled convective mixing. The

<sup>1.</sup> This example was originally formulated by Albert Witarsa under Professor Bruce Finlayson's supervision at the University of Washington in Seattle. It was part of a graduate course in which the assignment consisted of using mathematical modeling to evaluate the potential of patents in the field of microfluidics.

transport of species between streams A and B should take place only by diffusion in order that species with low diffusion coefficients stay in their respective streams.

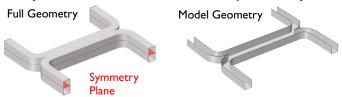

Figure 2: Model geometry. To avoid any type of convective mixing, the design must smoothly let both streams come in contact with each other. Due to symmetry, it is sufficient to model half the geometry, so the actual channel is twice as high in the z-direction.

The flow rate at the inlet is approximately 0.1 mm/s. The Reynolds number, which is important for characterizing the flow is given by:

$$Re = \frac{\rho UL}{\mu} = 0,001$$

where  $\rho$  is the fluid density (1000 kg/m<sup>3</sup>), U is a characteristic velocity of the flow (0.1 mm/s),  $\mu$  is the fluid viscosity (1 mPa·s) and L is a characteristic dimension of the device (10 mm). When the Reynolds number is significantly less than 1, as in this example, the Creeping Flow interface can be used. The problematic convective term in the Navier-Stokes equations can be dropped, leaving the incompressible Stokes equations:

$$\nabla \cdot (-p\mathbf{I} + \mu(\nabla \mathbf{u} + (\nabla \mathbf{u})^T)) = 0$$

$$\nabla \cdot \mathbf{u} = 0$$

where **u** is the local velocity (m/s) and p is the pressure (Pa).

Mixing in the device involves species at relatively low concentrations compared to the solvent, in this case water. This means that the solute molecules interact only with water molecules, and Fick's law can be used to describe the diffusive transport. The mass-balance equation for the solute is therefore:

$$-\nabla \cdot (-D\nabla c + c\mathbf{u}) = 0 \tag{1}$$

where D is the diffusion coefficient of the solute  $(m^2/s)$  and c is its concentration (mol/m<sup>3</sup>). Diffusive flows can be characterized by another dimensionless number: the Peclet number, which is given by:

$$Pe = \frac{LU}{D}$$

In this model, the parametric solver is used to solve Equation 1 for three different species, each with different values of D:  $1\times10^{-11}$  m<sup>2</sup>/s,  $5\times10^{-11}$  m<sup>2</sup>/s, and  $1\times10^{-10}$  m<sup>2</sup>/s. These values of D correspond to Peclet numbers of 100, 20 and 10 respectively. Since these Peclet numbers are all greater than 1, implying a cell Peclet number significantly greater than 1, numerical stabilization will be required when solving Fick's equation. COMSOL automatically includes the stabilization by default, so no explicit settings will be required.

Two versions of the model are solved:

- In the first version, it is assumed that a change in solute concentration does not influence the fluid's density and viscosity. This implies that it is possible to first solve the Navier-Stokes equations and then solve the mass balance equation.
- In the second version, the viscosity depends quadratically on the concentration:

$$\mu = \mu_0 (1 + \alpha c^2)$$

Here  $\alpha$  is a constant of dimension  $m^6/(mol)^2$  and  $\mu_0$  is the viscosity at zero concentration. Such a relationship between concentration and viscosity is usually observed in solutions of larger molecules.

# Results and Discussion

Figure 3 shows the velocity field for the case where viscosity is concentration independent. The flow is symmetric and is not influenced by the concentration field. Figure 4 shows the corresponding pressure distribution on the channel walls that

results from the flow.

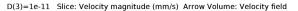

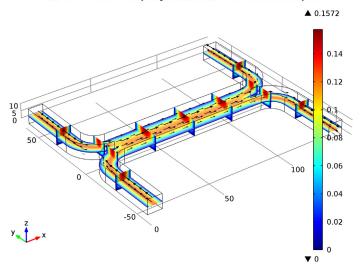

Figure 3: Flow velocity field.

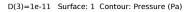

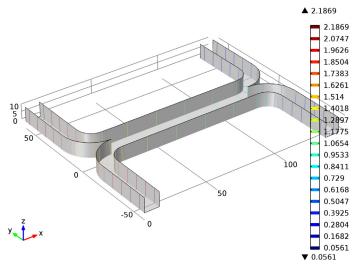

Figure 4: Pressure distribution on the channel walls.

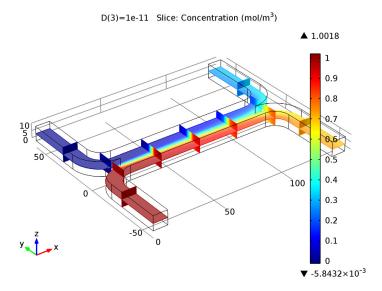

Figure 5: Concentration distribution for a species with diffusivity  $1 \cdot 10^{-11} \text{ m}^2/\text{s}$ .

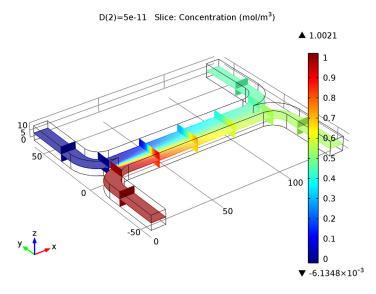

Figure 6: Concentration distribution for a species with diffusivity  $5 \cdot 10^{-11} \text{ m}^2/\text{s}$ .

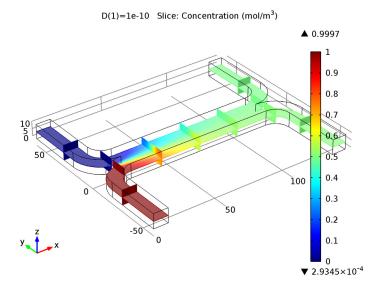

Figure 7: Concentration distribution for a species with diffusivity  $1 \cdot 10^{-10} \text{ m}^2/\text{s}$ .

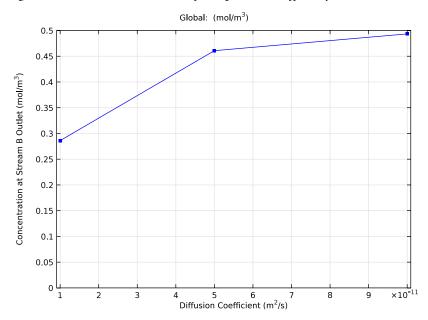

Figure 8: Average concentration at the outlet of stream B as a function of the diffusion coefficient.

Figure 5, Figure 6 and Figure 7 show the species concentration for the each of the three diffusion coefficients. For the heaviest species, which has the smallest diffusivity, there is almost no significant mixing between streams A and B (Figure 5). For the lightest species, which has the largest diffusion coefficient, the mixing is almost perfect (Figure 7). Figure 8 shows how the mean concentration of the species at the outlet of stream B varies for the different species diffusion coefficients. The simulation clearly shows that the device could be used to separate lighter molecules from heavier ones. By placing a number of these devices in series, a high degree of separation could be obtained.

In some cases, especially those involving solutions of macromolecules, the macromolecule concentration has a large influence on the liquid's viscosity. In such situations, the Navier-Stokes and the convection-diffusion equations become coupled, and so they must be solved simultaneously. Figure 9, Figure 10, and Figure 11 show the results of such a simulation, in which the Navier Stokes equations are solved with a concentration dependent viscosity. In this case the species with for the species with diffusivity  $5 \cdot 10^{-11}$  m<sup>2</sup>/s. The velocity field is altered slightly by the concentration dependent viscosity (see Figure 12) but this has little effect on the mean stream A outlet concentration, which changes only slightly from 0.450 to 0.451. Much more serious is the effect of the non-uniform viscosity on the pressure distribution required to maintain the two streams at the same flow rate. A larger pressure is required at the inlet of stream B to drive the higher viscosity fluid through the system. This asymmetry in the pressure distribution makes placing several devices in series much more difficult.

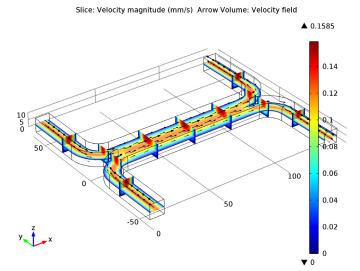

Figure 9: Velocity field. The viscosity varies with the concentration according to  $\mu = \mu_0 (1 + \alpha c^2)$  with  $\alpha = 0.5 \ (m^3/mol)^2$ . It is difficult to see the differences between this figure and that in Figure 3, but careful inspection reveals a slight change in the velocity profile. This is highlighted further in Figure 12.

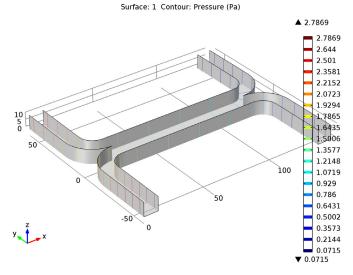

Figure 10: Pressure distribution. The viscosity varies with the concentration according to  $\mu = \mu_0 (1 + \alpha c^2)$  with  $\alpha = 0.5 \ (m^3/mol)^2$ . This figure should be compared to Figure 4. There are significant differences between the two cases.

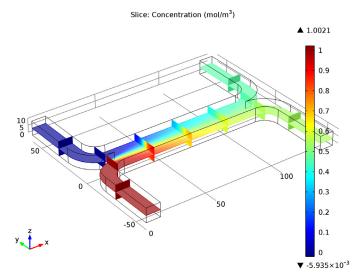

Figure 11: Concentration distribution for the species with diffusivity  $5\cdot 10^{-11}~m^2/s$  for the case where the fluid viscosity varies with concentration. This plot is very similar to the corresponding plot for an uncoupled flow, shown in Figure 6.

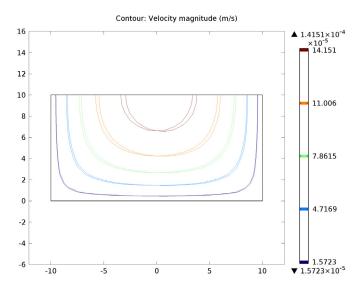

Figure 12: Comparison of the velocity field for the uncoupled and coupled flow simulations showing the difference between the two cases. The coupled flow, in which the fluid viscosity is a function of concentration, is asymmetric.

Model Library path: Microfluidics Module/Micromixers/ controlled\_diffusion\_micromixer

# Modeling Instructions

#### NEW

I In the New window, click the Model Wizard button.

# MODEL WIZARD

- I In the Model Wizard window, click the 3D button.
- 2 In the Select physics tree, select Fluid Flow>Single-Phase Flow>Creeping Flow (spf).
- **3** Click the **Add** button.
- 4 In the Select physics tree, select Chemical Species Transport>Transport of Diluted Species (chds).
- **5** Click the **Add** button.
- 6 Click the Study button.
- 7 In the tree, select Preset Studies for Selected Physics>Stationary.
- 8 Click the **Done** button.

#### GEOMETRY I

For many microfluidic devices it is convenient to specify the geometry dimensions using micrometers.

- I In the Model Builder window, under Component I click Geometry I.
- 2 In the Geometry settings window, locate the Units section.
- 3 From the Length unit list, choose µm.

The geometry can be constructed by extruding a 2 dimensional workplane. First draw a top down view of the structure in the workplane.

4 On the Geometry toolbar, click Work Plane.

## Rectangle 1

- I In the Model Builder window, under Component I >Geometry I>Work Plane I right-click Plane Geometry and choose Rectangle.
- 2 In the Rectangle settings window, locate the Size section.

- 3 In the Width edit field, type 140.
- 4 In the Height edit field, type 60.
- 5 Click the Build Selected button.

# Rectangle 2

- I Right-click Plane Geometry and choose Rectangle.
- 2 In the Rectangle settings window, locate the Size section.
- 3 In the Width edit field, type 120.
- **4** In the **Height** edit field, type **50**.
- **5** Locate the **Position** section. In the **xw** edit field, type 10.
- **6** In the **yw** edit field, type 10.
- 7 Click the Build Selected button.

## Difference I

- I On the Work plane toolbar, click Difference.
- 2 Select the object rl only.
- 3 In the Difference settings window, locate the Difference section.
- **4** Select the **Objects to subtract** toggle button.
- 5 Select the object **r2** only.
- 6 Click the Build Selected button.

#### Fillet 1

- I On the Work plane toolbar, click Fillet.
- 2 On the object difl, select Points 3 and 5 only.
- 3 In the Fillet settings window, locate the Radius section.
- 4 In the Radius edit field, type 10.
- 5 Click the Build Selected button.

#### Fillet 2

- I On the Work plane toolbar, click Fillet.
- 2 On the object fill, select Points 1 and 9 only.
- 3 In the Fillet settings window, locate the Radius section.
- 4 In the Radius edit field, type 20.
- 5 Click the Build Selected button.

#### Mirror I

- I On the Work plane toolbar, click Mirror.
- **2** Select the object **fil2** only.
- **3** In the **Mirror** settings window, locate the **Input** section.
- 4 Select the Keep input objects check box.
- **5** Locate the **Normal Vector to Line of Reflection** section. In the **xw** edit field, type **0**.
- 6 In the yw edit field, type 1.
- 7 Click the Build Selected button.

## Union 1

- I On the Work plane toolbar, click Union.
- 2 Select the objects mirl and fil2 only.
- **3** In the **Union** settings window, locate the **Union** section.
- 4 Clear the Keep interior boundaries check box.
- **5** Click the **Build Selected** button.

Extrude the 2D geometry to create a 3 dimensional geometry.

#### Extrude 1

- I On the Geometry toolbar, click Extrude.
- 2 In the Extrude settings window, locate the Distances from Plane section.
- **3** In the table, enter the following settings:

# Distances (µm) 10

4 Click the Build Selected button.

**5** Click the **Zoom Extents** button on the Graphics toolbar.

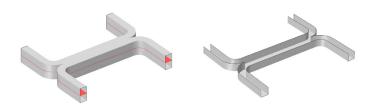

Create parameters to define the model.

#### GLOBAL DEFINITIONS

# **Parameters**

- I On the Home toolbar, click Parameters.
- 2 In the Parameters settings window, locate the Parameters section.
- **3** In the table, enter the following settings:

| Name  | Expression                               | Value                                   | Description                  |
|-------|------------------------------------------|-----------------------------------------|------------------------------|
| D     | 5e-11[m^2/s]                             | 5.000E-11 m <sup>2</sup> /s             | Diffusion constant           |
| fr    | 15[pl/s]                                 | 1.500E-14 m <sup>3</sup> /s             | Inlet flow rate              |
| c0    | 1[mol/m^3]                               | 1.000 mol/m <sup>3</sup>                | Inlet concentration          |
| alpha | 0.5[(m <sup>3</sup> /mol) <sup>2</sup> ] | 0.5000 m <sup>6</sup> /mol <sup>2</sup> | Viscosity c^2-term prefactor |

Create an average operator to compute the mean output concentration.

#### DEFINITIONS

# Average I

- I On the **Definitions** toolbar, click **Component Couplings** and choose **Average**.
- 2 In the Average settings window, locate the Source Selection section.
- 3 From the Geometric entity level list, choose Boundary.
- 4 Select Boundary 22 only.

Note that there are several methods to select a geometric entity. To select, for example, a boundary, place the cursor over the boundary in the graphics window. If the required boundary is not highlighted in red then rotate the scroll wheel until it is highlighted, then left-click to select it (the up and down arrow keys can also be used instead of the scroll wheel). Alternatively, use the **Selection list** to display a list of the available boundary numbers (available from the Home>More Windows menu if you are using windows, or from the Windows menu on other platforms).

Boundaries are added to the selection by first left clicking on the boundary and then right-clicking and selecting Add to selection. To add several boundaries, hold the Ctrl key down when left clicking.

For more information about selecting geometric entities in the **Graphics** window, see the COMSOL Multiphysics User's Guide.

Add material properties to the model.

#### MATERIALS

#### Material I

- I In the Model Builder window, under Component I right-click Materials and choose New Material.
- 2 In the Material settings window, locate the Material Contents section.
- **3** In the table, enter the following settings:

| Property          | Name | Value | Unit  | Property group |
|-------------------|------|-------|-------|----------------|
| Density           | rho  | 1000  | kg/m³ | Basic          |
| Dynamic viscosity | mu   | 1e-3  | Pa·s  | Basic          |

#### CREEPING FLOW

Because you are dealing with a liquid flow, you can set the flow type to incompressible.

- I In the Model Builder window, under Component I click Creeping Flow.
- 2 In the Creeping Flow settings window, locate the Physical Model section.
- 3 From the Compressibility list, choose Incompressible flow.

Note that several default nodes have been added automatically to the model tree. The 'D' in the upper left corner of the node icon indicates that a node has been added by default.

Add a laminar flow inlet boundary condition.

#### Inlet 1

- I On the Physics toolbar, click Boundaries and choose Inlet.
- 2 Select Boundary 2 only.

- 3 In the Inlet settings window, locate the Boundary Condition section.
- 4 From the Boundary condition list, choose Laminar inflow.
- **5** Locate the **Laminar Inflow** section. Click the **Flow rate** button.
- **6** In the  $V_0$  edit field, type fr/2.

Set the flow rate to one half of the parameter value, since only half of the geometry is modeled.

7 In the  $L_{\rm entr}$  edit field, type 100[um].

The entrance length should be set to a value large enough for a laminar flow to develop.

#### Inlet 2

- I Right-click Component I >Creeping Flow >Inlet I and choose Duplicate.
- 2 In the Inlet settings window, locate the Boundary Selection section.
- 3 Click Clear Selection.
- 4 Select Boundary 8 only.

Add an outlet with a pressure boundary condition.

#### Outlet I

- I On the Physics toolbar, click Boundaries and choose Outlet.
- 2 Select Boundaries 20 and 22 only.

The default pressure of 0 Pa is appropriate in this case.

Add a symmetry boundary condition in the symmetry plane.

#### Symmetry I

- I On the Physics toolbar, click Boundaries and choose Symmetry.
- 2 Select Boundary 4 only.

Now set up the mass transport physics.

#### TRANSPORT OF DILUTED SPECIES

# Convection and Diffusion I

Use the computed velocity field for the species convection.

- I In the Model Builder window, expand the Component I >Transport of Diluted Species node, then click Convection and Diffusion I.
- 2 In the Convection and Diffusion settings window, locate the Model Inputs section.

3 From the u list, choose Velocity field (spf/fp1).

The diffusion coefficient is set to use the parameter previously defined.

**4** Locate the **Diffusion** section. In the  $D_c$  edit field, type D.

Specify the concentration at the two inlets.

#### Concentration 1

- I On the Physics toolbar, click Boundaries and choose Concentration.
- **2** Select Boundary 2 only.
- **3** In the **Concentration** settings window, locate the **Concentration** section.
- 4 Select the **Species c** check box.
- **5** In the  $c_{0,c}$  edit field, type c0.

#### Concentration 2

- I On the Physics toolbar, click Boundaries and choose Concentration.
- **2** Select Boundary 8 only.
- **3** In the **Concentration** settings window, locate the **Concentration** section.
- 4 Select the **Species c** check box.

In this case the concentration should take the default value of 0.

Use the outflow condition to allow species to leave the domain by convection.

#### Outflow I

- I On the Physics toolbar, click Boundaries and choose Outflow.
- 2 In the Outflow settings window, locate the Boundary Selection section.
- 3 Click Paste Selection.
- 4 Go to the Paste Selection dialog box.
- 5 In the Selection edit field, type 20 22.
- 6 Click the **OK** button.

Set up the mesh. Microfluidic devices are frequently extruded 2D geometries. It is therefore frequently convenient to extrude a 2D mesh. First mesh the top face of the device with a 2D quad mesh.

#### MESH I

#### Free Quad I

I In the Model Builder window, under Component I (compl) right-click Mesh I and choose More Operations>Free Quad.

2 Select Boundary 4 only.

#### Size

- I In the Model Builder window, under Component I (compl)>Mesh I click Size.
- 2 In the Size settings window, locate the Element Size section.
- 3 From the Calibrate for list, choose Fluid dynamics.
- 4 From the Predefined list, choose Coarse. Next, sweep the mesh through the domain.

# Swebt I

- I In the Model Builder window, right-click Mesh I and choose Swept.
- 2 Right-click Swept I and choose Build All.

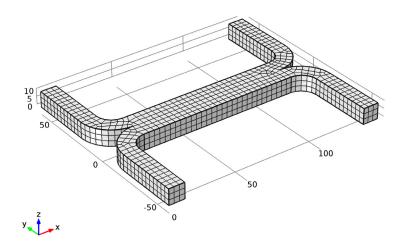

Now set up a study to solve the problem. Initially it is assumed that the fluid flow and diffusion problems are uncoupled. In this case it makes sense to solve the fluid flow problem first and then to use the velocity field as an input for the diffusion problem. This will save time and memory, particularly since the diffusion problem is solved for three parameters.

#### STUDY I

Since the study will automatically generate a large number of default plots, default plots are disabled.

- I In the Model Builder window, click Study I.
- 2 In the Study settings window, locate the Study Settings section.
- 3 Clear the Generate default plots check box.

For step 1, solve only the creeping flow problem.

# Steb 1: Stationary

- I In the Model Builder window, under Study I click Step I: Stationary.
- 2 In the Stationary settings window, locate the Physics and Variables Selection section.
- **3** In the table, enter the following settings:

| Physics                      | Solve for | Discretization   |
|------------------------------|-----------|------------------|
| Transport of Diluted Species | ×         | Physics settings |

Add a second study step.

# Steb 2: Stationary 2

- I On the Study toolbar, click Study Steps and choose Stationary>Stationary.
  - Disable the solution of the creeping flow problem for this step, but import the previously computed solution into the relevant dependent variables so that they can be used to compute the convective species transport.
- 2 In the Stationary settings window, locate the Physics and Variables Selection section.
- **3** In the table, enter the following settings:

| Physics       | Solve for | Discretization   |
|---------------|-----------|------------------|
| Creeping Flow | ×         | Physics settings |

- 4 Click to expand the Values of dependent variables section. Locate the Values of Dependent Variables section. Select the Values of variables not solved for check box.
- 5 From the Method list, choose Solution.
- 6 From the Study list, choose Study I, Stationary. Solve the diffusion problem for three values of the diffusion coefficient.
- 7 Click to expand the **Study extensions** section. Locate the **Study Extensions** section. Select the Auxiliary sweep check box.
- 8 Click Add.

**9** In the table, enter the following settings:

| Auxiliary parameter    | Parameter value list |
|------------------------|----------------------|
| D (Diffusion constant) | 1e-10 5e-11 1e-11    |

**10** On the **Home** toolbar, click **Compute**.

Create a surface data set to view the pressure on the channel walls.

#### RESULTS

Data Sets

- I On the Results toolbar, click More Data Sets and choose Surface.
- **2** Select Boundaries 1, 3, 5–7, 9–19, 21, 23, and 24 only. First plot the velocity of the flow within the channel.

3D Plot Group 1

- I On the Home toolbar, click Add Plot Group and choose 3D Plot Group. Use a slice plot to view the data on one or more slices through the geometry.
- 2 In the Model Builder window, under Results right-click 3D Plot Group I and choose Slice.
- **3** In the **Slice** settings window, locate the **Expression** section.
- 4 From the Unit list, choose mm/s.

Add additional slices in different directions.

- 5 In the Model Builder window, right-click 3D Plot Group I and choose Slice.
- **6** In the **Slice** settings window, locate the **Expression** section.
- 7 From the Unit list, choose mm/s.
- 8 Locate the Plane Data section. From the Plane list, choose xy-planes.
- 9 In the Planes edit field, type 1.

The extra slices should use the same scale and colors for the velocity plot as the existing slice.

10 Click to expand the Inherit style section. Locate the Inherit Style section. From the Plot list, choose Slice 1.

To avoid duplicate titles, turn off the title for additional slices.

II Click to expand the Title section. From the Title type list, choose None. Add slices in a third plane.

- 12 Right-click Results>3D Plot Group 1>Slice 2 and choose Duplicate.
- 13 In the Slice settings window, locate the Plane Data section.
- 14 From the Plane list, choose zx-planes.
- 15 In the Planes edit field, type 2.

Use the arrow volume plot to visualize the flow direction.

- 16 In the Model Builder window, right-click 3D Plot Group I and choose Arrow Volume.
- 17 In the Arrow Volume settings window, locate the Arrow Positioning section.
- **18** In the **x Grid Points** edit field, type 14.
- 19 In the y Grid Points edit field, type 21.
- 20 In the z Grid Points edit field, type 3.
- 21 Locate the Coloring and Style section. From the Color list, choose Black. Rename the plot.
- **22** Right-click **3D Plot Group I** and choose **Rename**.
- **23** Go to the **Rename 3D Plot Group** dialog box and type **Velocity** (uncoupled flow) in the **New name** edit field.
- 24 Click OK.

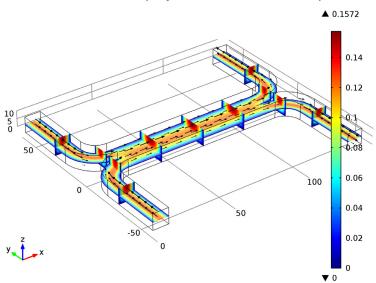

D(3)=1e-11 Slice: Velocity magnitude (mm/s) Arrow Volume: Velocity field

Next add a pressure plot, using the data set created previously.

# 3D Plot Group 2

- I On the Home toolbar, click Add Plot Group and choose 3D Plot Group.
- 2 In the 3D Plot Group settings window, locate the Data section.
- 3 From the Data set list, choose Surface 1. First add a uniformly colored surface, to highlight the channel walls.
- 4 Right-click Results>3D Plot Group 2 and choose Surface.
- 5 In the Surface settings window, locate the Expression section.
- 6 In the Expression edit field, type 1.
- 7 Locate the Coloring and Style section. From the Coloring list, choose Uniform.
- 8 From the Color list, choose Gray. Next use contours to visualize the pressure.
- 9 In the Model Builder window, right-click 3D Plot Group 2 and choose Contour.
- **10** In the **Contour** settings window, locate the **Expression** section.

II Select Creeping Flow>Pressure (p) in the Replace expression menu, which is accessed in the upper-right corner of the section.

Finally rename the plot.

- 12 Right-click 3D Plot Group 2 and choose Rename.
- 13 Go to the Rename 3D Plot Group dialog box and type Pressure (uncoupled flow) in the New name edit field.
- 14 Click OK.
- 15 On the 3D Plot Group toolbar, click Plot.

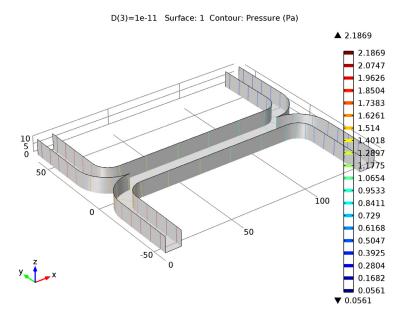

Next create a slice plot to visualize the concentration in the device. Use the existing velocity slice plot as a basis for this plot.

Velocity (uncoupled flow) I

I In the Model Builder window, under Results right-click Velocity (uncoupled flow) and choose **Duplicate**.

Re-name the plot.

2 In the Model Builder window, under Results right-click Velocity (uncoupled flow) I and choose Rename.

- 3 Go to the Rename 3D Plot Group dialog box and type Concentration (uncoupled flow) in the **New name** edit field.
- 4 Click OK.

For each of the slice sub-nodes, change the plotted quantity to concentration.

Concentration (uncoupled flow)

- I In the Model Builder window, expand the Results>Concentration (uncoupled flow) node, then click Slice 1.
- **2** In the **Slice** settings window, locate the **Expression** section.
- 3 Select Transport of Diluted Species Species c>Concentration (c) in the Replace **expression** menu, which is accessed in the upper-right corner of the section.
- 4 In the Model Builder window, under Results>Concentration (uncoupled flow) click Slice 2.
- **5** In the **Slice** settings window, locate the **Expression** section.
- 6 Select Transport of Diluted Species>Species c>Concentration (c) in the Replace expression menu.
- 7 In the Model Builder window, under Results>Concentration (uncoupled flow) click Slice 3.
- **8** In the **Slice** settings window, locate the **Expression** section.
- 9 Select Transport of Diluted Species Species c>Concentration (c) in the Replace expression menu.

Disable the arrow volume plot.

- 10 In the Model Builder window, under Results>Concentration (uncoupled flow) right-click Arrow Volume I and choose Disable.
- II On the 3D Plot Group toolbar, click Plot.

Look at the plot for each of the three diffusion coefficient levels.

The plots on the next page show the results for each of the diffusion coefficients solved for. For the heaviest species, which has the smallest diffusivity, there is limited mixing between streams A and B. For the lightest species, which has the largest diffusion coefficient, the mixing is almost perfect.

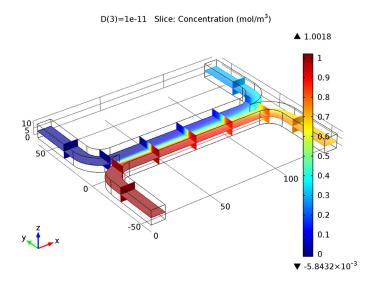

13 In the Model Builder window, click Concentration (uncoupled flow).

14 In the 3D Plot Group settings window, locate the Data section.

15 From the Parameter value (D) list, choose 5e-11.

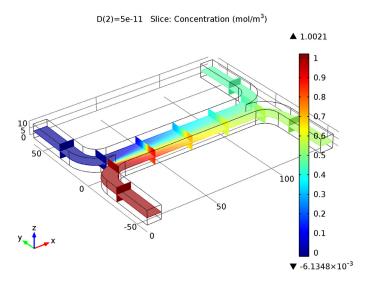

17 From the Parameter value (D) list, choose le-10.

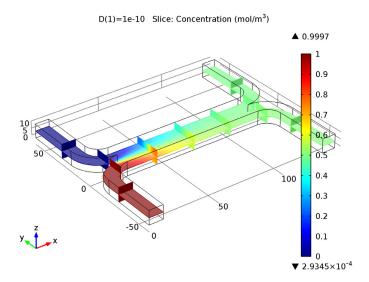

Add a global plot to show how the concentration at the output differs with diffusion coefficient.

# ID Plot Group 4

- I On the Home toolbar, click Add Plot Group and choose ID Plot Group.
- 2 On the ID Plot Group toolbar, click Global.

Use the previously defined average operator to compute the average concentration at the device output.

- 3 In the Global settings window, locate the y-Axis Data section.
- 4 In the table, enter the following settings:

| Expression | Unit    | Description |
|------------|---------|-------------|
| aveop1(c)  | mol/m^3 |             |

No legend is necessary for this plot, as only one quantity is plotted.

- **5** Click to expand the **Legends** section. Clear the **Show legends** check box. Add a marker in the computed datapoints.
- 6 Click to expand the Coloring and style section. Locate the Coloring and Style section. Find the Line markers subsection. From the Marker list, choose Point.

7 From the Positioning list, choose In data points.

Change the axes titles. Note that html tags and a range of mathematical symbols and greek letters can be entered in the axes and plot titles.

- 8 In the Model Builder window, click ID Plot Group 4.
- **9** In the **ID Plot Group** settings window, locate the **Plot Settings** section.
- 10 Select the x-axis label check box.
- II In the associated edit field, type Diffusion Coefficient (m<sup>2</sup>/s).
- 12 Select the y-axis label check box.
- B In the associated edit field, type Concentration at Stream B Outlet (mol/ m < sup > 3 < / sup > ).

Change the axis limits for the plot.

- 14 Click to expand the Axis section. Select the Manual axis limits check box.
- **I5** In the **y minimum** edit field, type 0.
- **16** In the y maximum edit field, type 0.5.

Finally re-name the plot.

- 17 Right-click 1D Plot Group 4 and choose Rename.
- **18** Go to the **Rename ID Plot Group** dialog box and type Output Concentration (uncoupled flow) in the New name edit field.
- 19 Click OK.
- 20 On the ID Plot Group toolbar, click Plot.

This plot shows that the concentration of the species at the output is strongly dependent on the diffusion coefficient of the molecule. Thus the device could be used to separate species with different diffusion coefficients, particularly if multiple stages of the device were arranged in series.

In some cases, particularly if the solution consists of large macromolecules, the dissolved species has a large influence on the liquid's viscosity. In such situations, the Navier-Stokes and the convection-diffusion equations become coupled, and so they must be solved simultaneously.

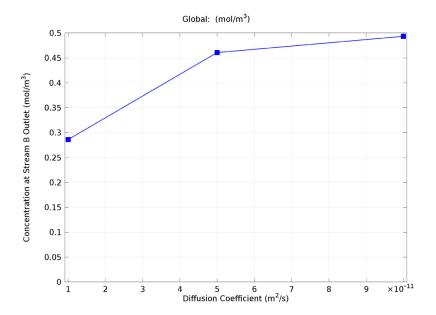

Now set up the fully coupled problem. To make the viscosity a function of the species concentration simply type an expression into the viscosity setting of the fluid properties node.

#### CREEPING FLOW

Fluid Properties 1

- I In the Model Builder window, under Component I > Creeping Flow click Fluid Properties 1.
- 2 In the Fluid Properties settings window, locate the Fluid Properties section.
- 3 From the  $\mu$  list, choose User defined. In the associated edit field, type 1e-3[Pa\*s]\*(1+alpha\*c^2).

Add a study to solve the fully coupled problem. In this instance only a single diffusion coefficient will be solved for, so no parametric sweep will be required. The model will default to the parameter entered on the parameters node for the diffusion constant: 5e-11 m^2/s

#### ROOT

On the Home toolbar, click Add Study.

#### ADD STUDY

- I Go to the Add Study window.
- 2 Find the Studies subsection. In the tree, select Preset Studies>Stationary.
- 3 In the Add study window, click Add Study.

#### STUDY 2

Turn off the default plot groups again.

- I In the Model Builder window, click Study 2.
- 2 In the Study settings window, locate the Study Settings section.
- 3 Clear the Generate default plots check box.
- 4 On the Home toolbar, click Compute.

Add another surface data set that points to the new solution.

#### RESULTS

#### Data Sets

- I In the Model Builder window, under Results>Data Sets right-click Surface I and choose **Duplicate**.
- 2 In the Surface settings window, locate the Data section.
- 3 From the Data set list, choose Solution 3.

Re-create the velocity, pressure and concentration plots for the fully coupled problem.

# Velocity (coupled flow)

- I In the Model Builder window, under Results right-click Velocity (uncoupled flow) and choose **Duplicate**.
- 2 In the 3D Plot Group settings window, locate the Data section.
- 3 From the Data set list, choose Solution 3.
- 4 Right-click Results>Velocity (uncoupled flow) I and choose Rename.
- 5 Go to the Rename 3D Plot Group dialog box and type Velocity (coupled flow) in the New name edit field.
- 6 Click OK.

There are significant differences in the flow pattern, although these are hard to see when comparing this plot with the similar one generated previously. The flow through a slice of the channel will be investigated in more detail later to better highlight these differences.

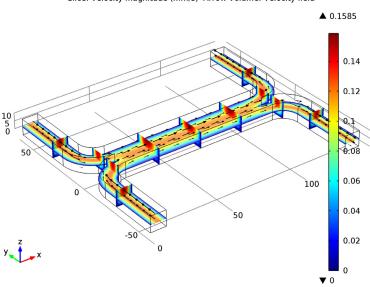

Slice: Velocity magnitude (mm/s) Arrow Volume: Velocity field

#### Pressure (uncoupled flow) I

- I In the Model Builder window, under Results right-click Pressure (uncoupled flow) and choose **Duplicate**.
- 2 In the 3D Plot Group settings window, locate the Data section.
- 3 From the Data set list, choose Surface 2.
- 4 Right-click Results>Pressure (uncoupled flow) I and choose Rename.
- **5** Go to the **Rename 3D Plot Group** dialog box and type Pressure (coupled flow) in the New name edit field.
- 6 Click OK.
- 7 On the 3D Plot Group toolbar, click Plot.

The pressure distribution in the channel has changed significantly as a result of the increased viscosity of the fluid that contains the added species. Thus the two inlets must be maintained at different pressures. This may be possible for a single stage, but it would significantly complicate the design of a multiple stage device.

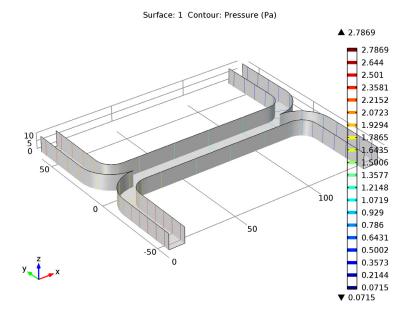

Concentration (uncoupled flow) I

- I In the Model Builder window, under Results right-click Concentration (uncoupled flow) and choose Duplicate.
- 2 In the 3D Plot Group settings window, locate the Data section.
- 3 From the Data set list, choose Solution 3.
- 4 Right-click Results>Concentration (uncoupled flow) I and choose Rename.
- **5** Go to the **Rename 3D Plot Group** dialog box and type Concentration (coupled flow) in the New name edit field.
- 6 Click OK.

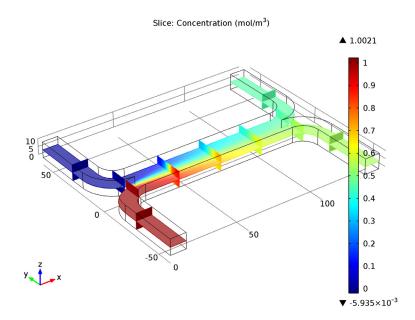

The concentration distribution is affected only slightly by the coupling between the flow and the concentration.

Next add a cut plane data set in the center of the channel, for both the uncoupled and fully coupled solutions. These will be used to visualize the change in the flow profile induced by the coupling.

#### Data Sets

- I On the Results toolbar, click Cut Plane.
- 2 In the Cut Plane settings window, locate the Plane Data section.
- **3** In the **x-coordinate** edit field, type 70.
- 4 Right-click Results>Data Sets>Cut Plane I and choose Duplicate.
- 5 In the Cut Plane settings window, locate the Data section.
- 6 From the Data set list, choose Solution 3.

Then add a 2D contour plot of the velocity magnitude.

# 2D Plot Group 8

I On the Home toolbar, click Add Plot Group and choose 2D Plot Group.

- 2 In the 2D Plot Group settings window, locate the Data section.
- 3 From the Data set list, choose Cut Plane 1.
- 4 From the Parameter value (D) list, choose 5e-11.
- 5 Right-click Results>2D Plot Group 8 and choose Contour.
- **6** In the **Contour** settings window, locate the **Levels** section.
- 7 In the Total levels edit field, type 5.
  - Create a duplicate contour plot, using the same colors and scales, but showing the coupled data.
- 8 Right-click Results>2D Plot Group 8>Contour I and choose Duplicate.
- **9** In the **Contour** settings window, locate the **Data** section.
- 10 From the Data set list, choose Cut Plane 2.
- II Click to expand the Title section. From the Title type list, choose None.
- 12 Click to expand the Inherit style section. Locate the Inherit Style section. From the Plot list, choose Contour 1.

Rename the plot.

- 13 In the Model Builder window, right-click 2D Plot Group 8 and choose Rename.
- 14 Go to the Rename 2D Plot Group dialog box and type Velocity Comparison in the New name edit field.

IS Click OK.

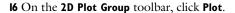

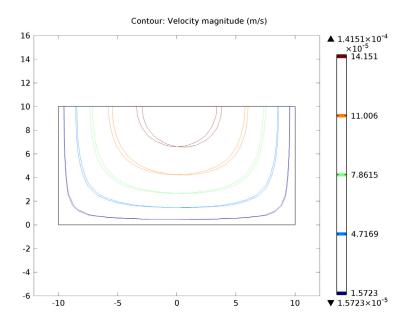

Now it is possible to compare the velocity distributions more carefully. It is clear that the coupling has introduced an asymmetry into the flow pattern, as a result of the higher viscosity in the fluid containing the dissolved species.

Finally compare the output concentration between the two solutions.

#### Derived Values

- I On the Results toolbar, click Global Evaluation.
- 2 In the Global Evaluation settings window, locate the Expression section.
- 3 In the Expression edit field, type aveop1(c).
- 4 Click the **Evaluate** button.

# TABLE

Right-click Results>Derived Values>Global Evaluation I and choose Duplicate.

#### RESULTS

# Derived Values

I In the Global Evaluation settings window, locate the Data section.

- 2 From the Data set list, choose Solution 3.
- 3 Right-click Results>Derived Values>Global Evaluation 2 and choose Evaluate>New Table.

Only a small difference occurs in the output concentration as a result of the coupling between the problems. However the coupling would make adding multiple stages of the device together much more difficult, as different pressures are required at the two inlets to obtain the same flow velocity in the two streams.